## Nalog za knjiženje: Samo PDV podaci

Poslednja izmena 26/07/2024 1:11 pm CEST

- **1.** Iz menija izaberemo **Knjigovodstvo > Dvojno knjigovodstvo.**
- **2.** Kliknemo na **Nov**.

**3.** Vrsta naloga za knjiženje: izaberemo **PR – primljeni račun ili IR - izdati račun.**

- **4.** Unesemo **Datum naloga za knjiženje.**
- **5. Unesemo Opis:** broj računa.

**6. Kliknemo na dugme Podaci za PDV.** Prikazuju se unosna polja za unos podataka.

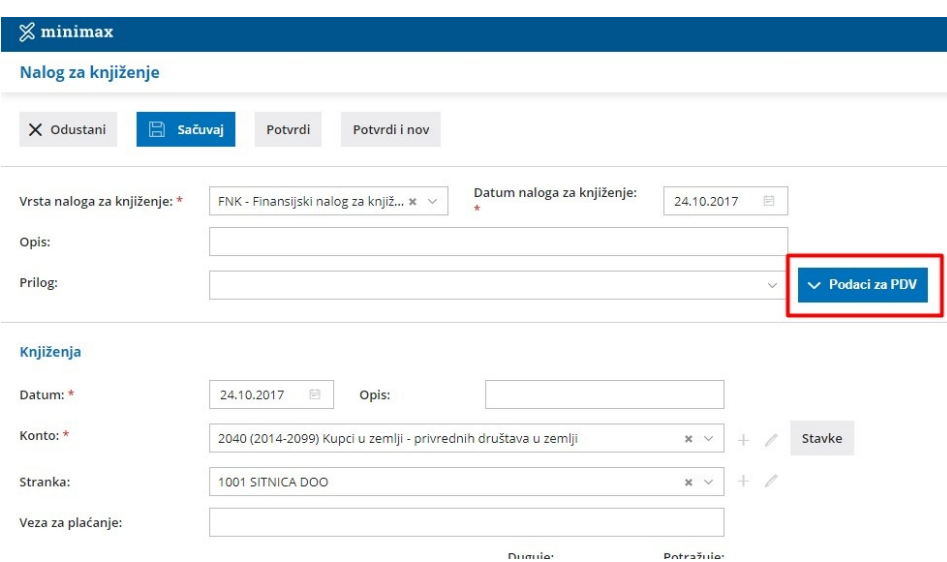

- **7. Na padajućoj listi izaberemo knjigu.**
- **8.** Unesemo **Datum za PDV.**
- **9.** Unesemo **Datum prijema.**
- **10.** Na padajućoj listi izaberemo **stranku.**

**11. Pregled obračuna PDV:** Odaberemo u koje polje POPDV ide ovaj podatak.

**12.** Unesemo i podatke o računu: **Datum računa, Datum prometa** i **Datum dospeća.**

**13.** Unesemo **podatke o DDV**: unosimo **iznose osnovica**, PDV se izračuna. Napomena: ovde možemo da izbegnemo unos osnovice pa samo PDV da unesemo ili samo osnovicu bez PDV (jednostavno obrišemo polje koje nam ne treba)

**14.** Kliknemo **Sačuvaj PDV**. Podaci se zapisuju u red.

Podatke **uređujemo** klikom na ikonu na početku reda, **brišemo** klikom na iksić na kraju reda.

**Ako želimo da unesemo više zapisa u evidenciju PDVa na istom nalogu za knjiženje, ponovimo korake od 7 do 14.**

Svaki zapis će biti u svom redu i tako će biti i prikazan u PDV evidencijama.

Kad završimo sa unosom podataka za PDV, potvrđujemo nalog za knjiženje klikom na **Potvrdi**.

Možemo ga i samo sačuvati za kasnije uređivanje klikom na dugme Sačuvaj. U tom slučaju podaci se ne zapisuju u poreske evidencije.

Nakon potvrđivanja nalog dobije status proknjižen. U PDV, na njemu **neće biti nikakvih stavova** (crvenom bojom iznos u duguje i potražuje 0,00).

Prikazuju se upisani podaci za PDV.

Zapis možemo proveriti u Opštim evidencijama za period (Knjigovodstvo > Obračun PDV > određeni period > Opšte evidencije).